## Installationsanleitung für Statistica 13.1

(hier am Beispiel von Windows7 32-Bit)

Nach dem Auspacken des ZIP-Ordners "statistica\_13.1\_german.zip" wechselt man in den Ordner "Statistica\_13.1\_GERMAN" . . .

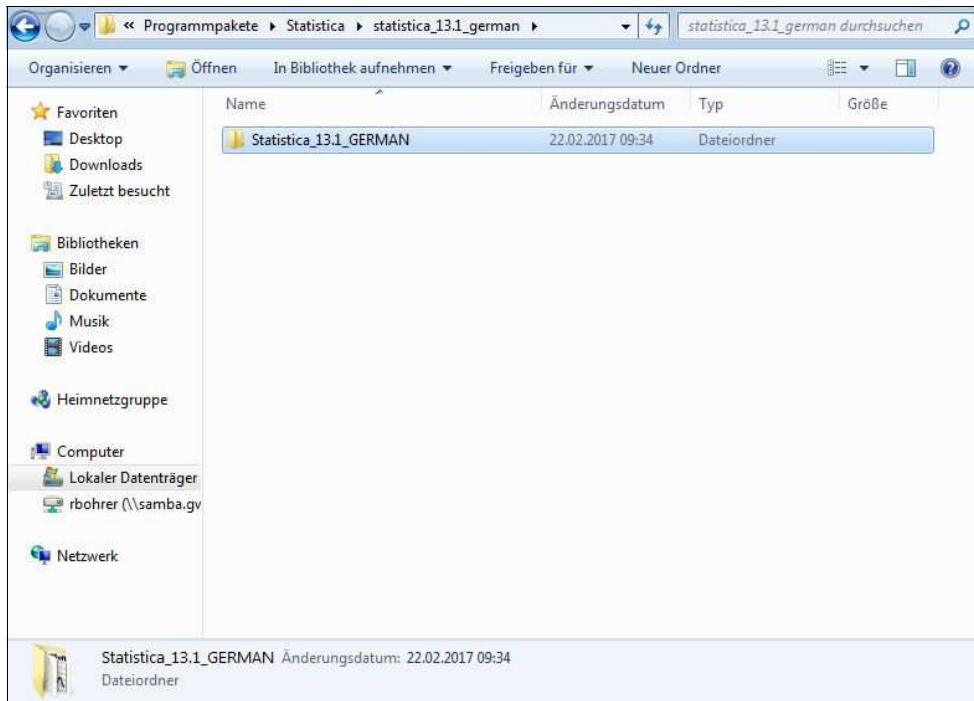

. . . dann in den Unterordner "Install32" (bzw. bei einem 64-Bit-System in "Install64") . . .

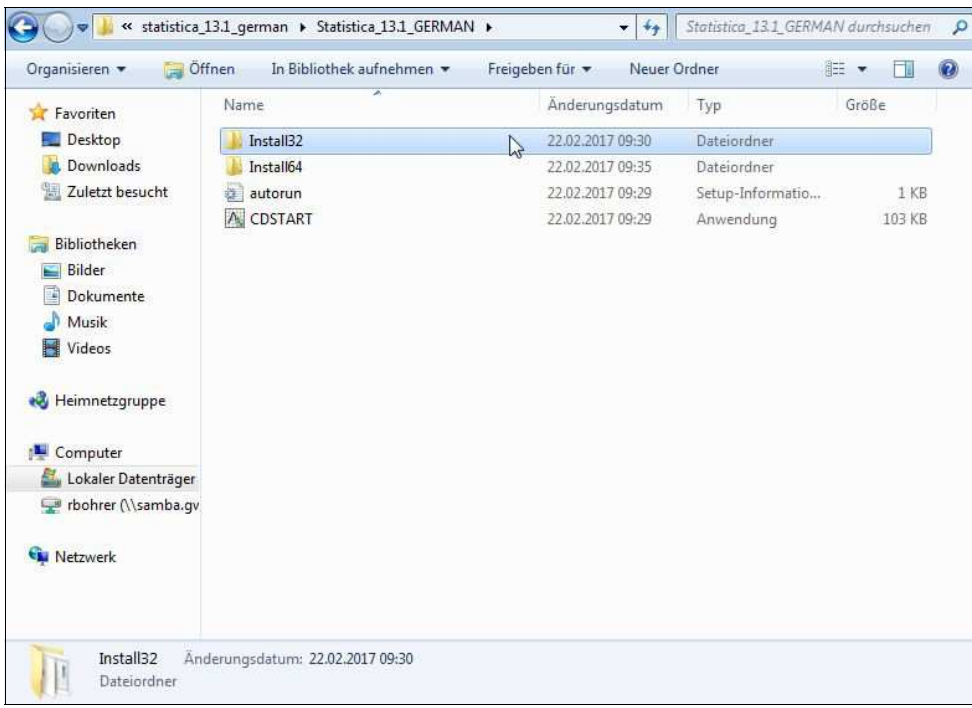

. . . und markiert dort die "Anwendung" "setup":

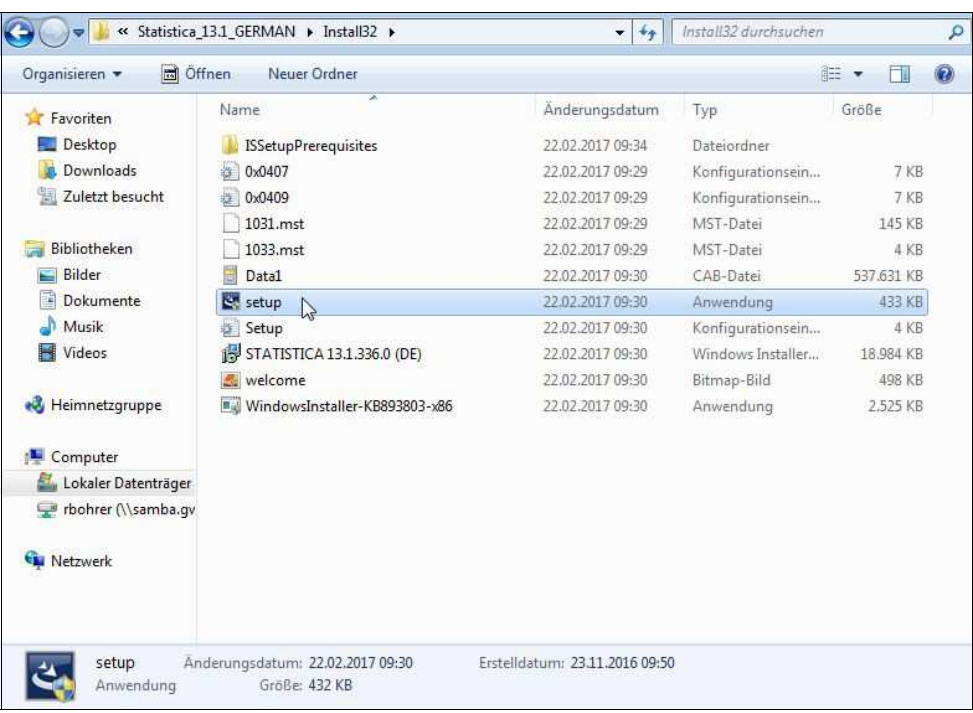

Nun öffnet man mit einem rechten Mausklick das Kontext-Menü dieses Objekts und wählt dort "Als Administrator ausführen" aus:

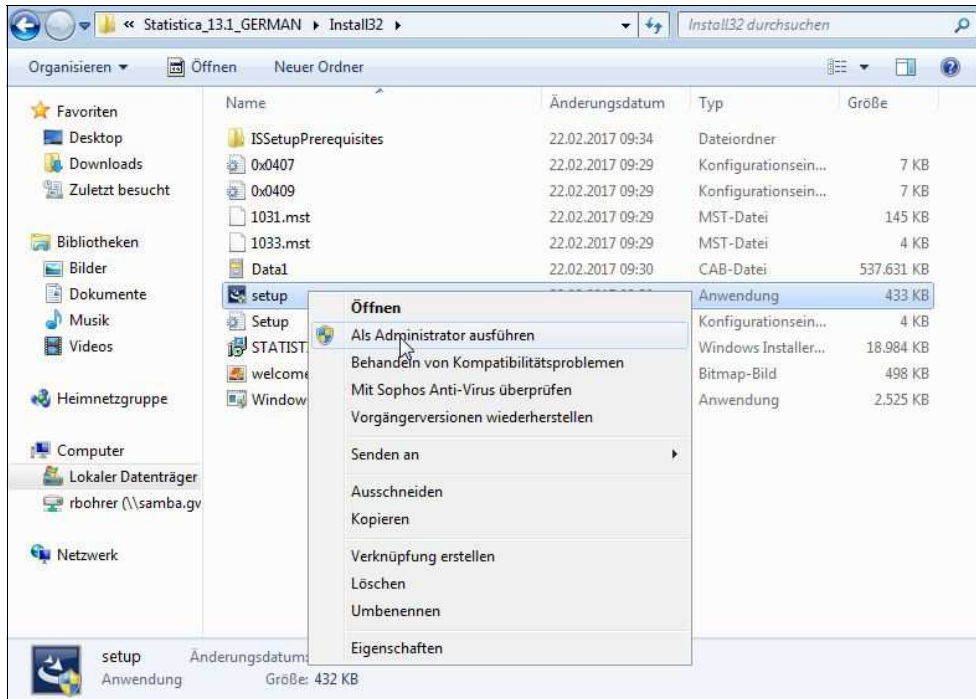

Es öffnet sich jetz das übliche Fenster das zur Eingabe des Administrator-Passwortes auffordert.

Danach startet die Installationsroutine . . .

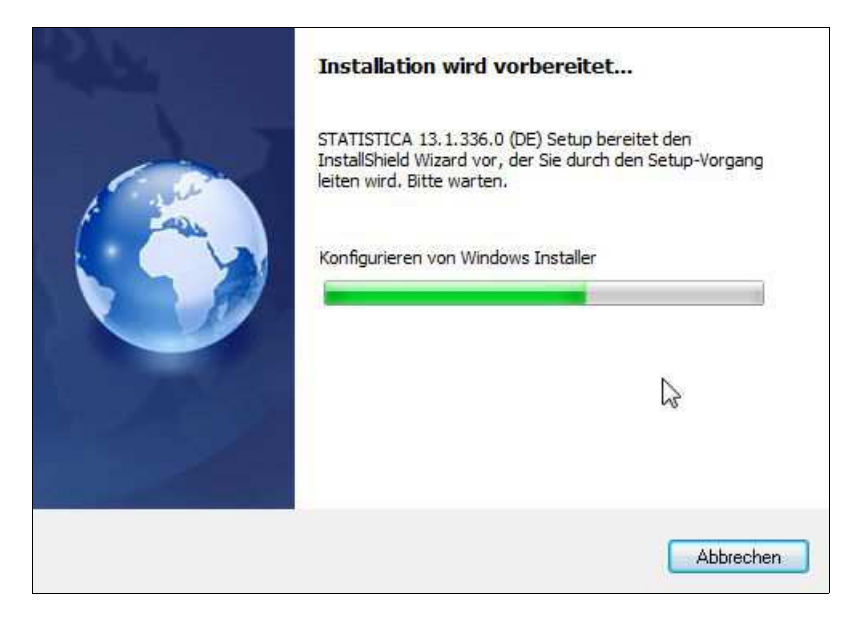

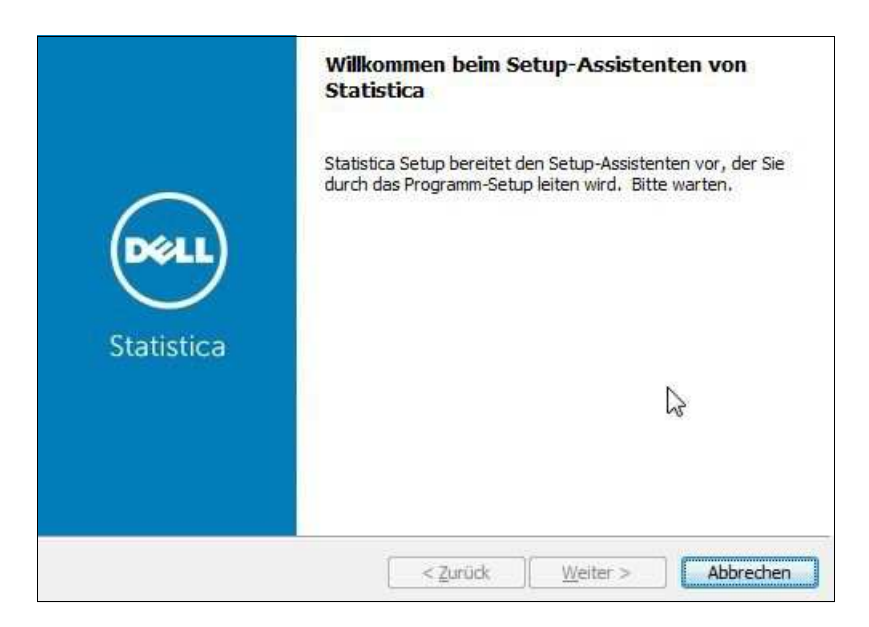

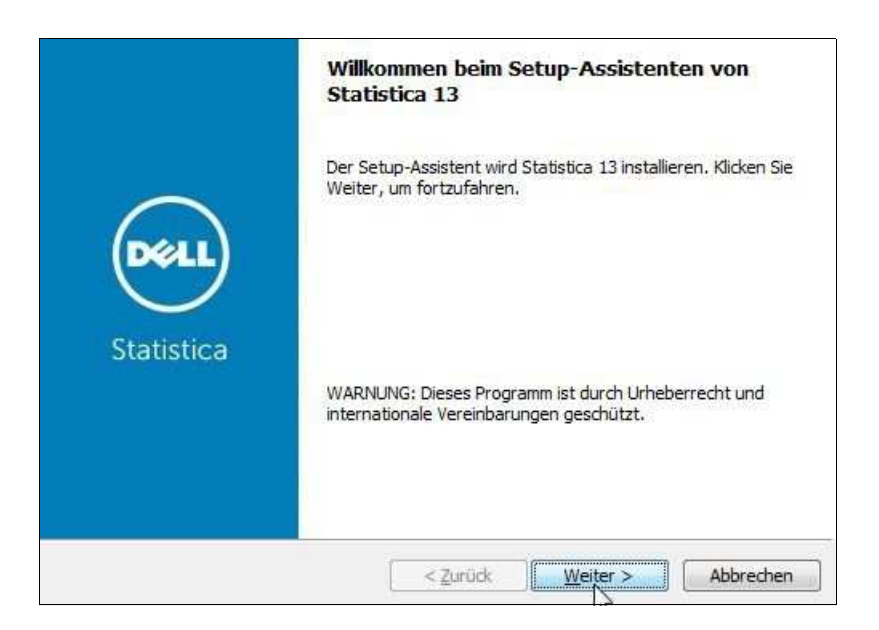

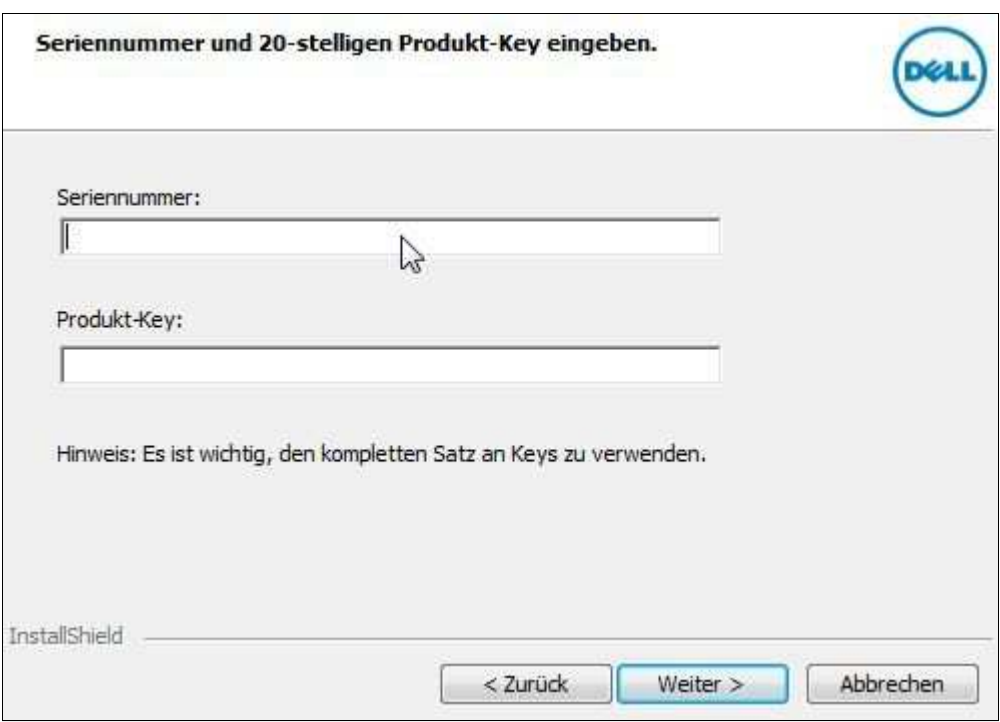

Mit dem Klick auf "Weiter" gelangt man zu dem folgenden Fenster:

Hier müssen die Seriennummer und der sog.Product-Key eingegeben werden, und - nach Klick auf "Weiter" muss im nächsten Fenster auch noch der sog. Installations-Code eingegeben werden:

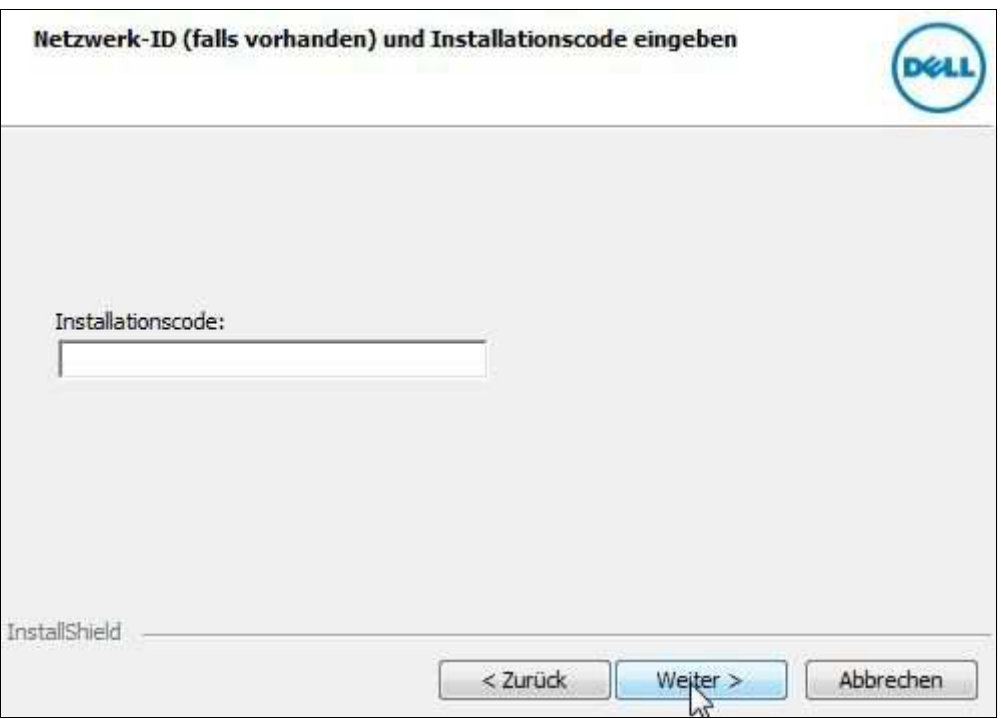

Alle drei Informationen findet man in einer Datei, die man bei uns anfordern kann.

In dem nächsten sich öffnenden Fenster müssen die Lizenzbedingungen akzeptiert werden, . . .

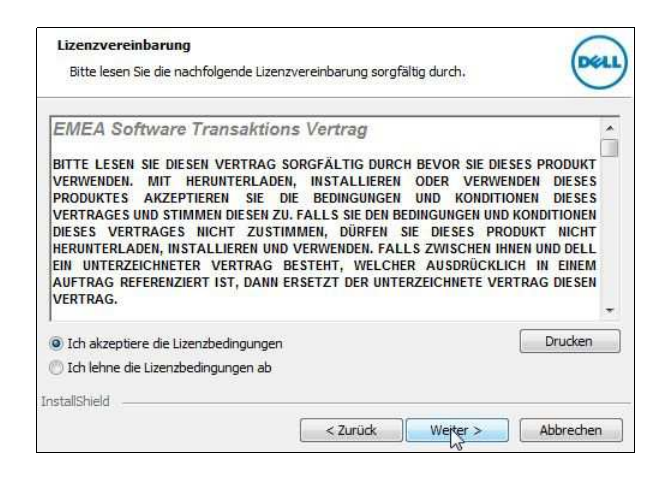

. . . der Setup-Typ wird ausgewählt (in der Regel "Standard") . . .

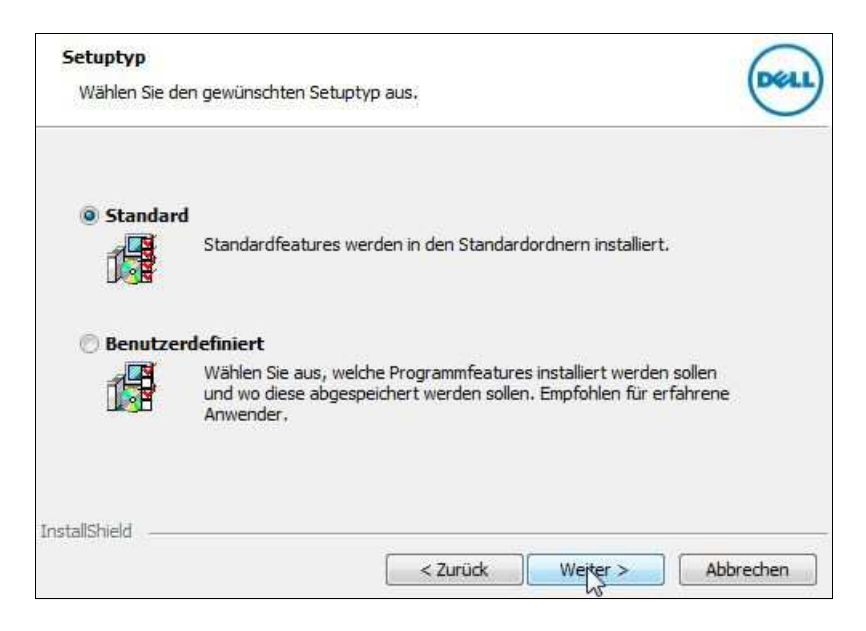

. . . und schließlich legt man den Startmenü-Ordner fest:

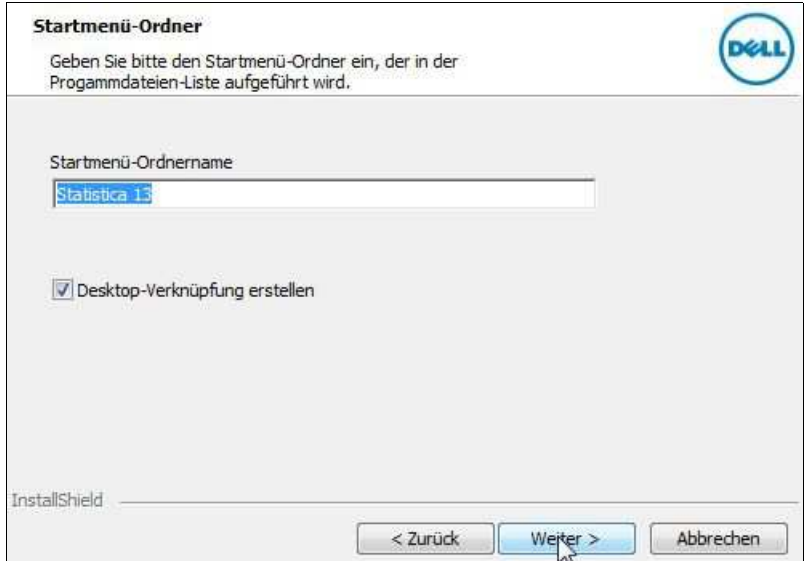

Nun erfolgt die Registrierung (hier bei **DELL** in Zukunft bei **Quest**):

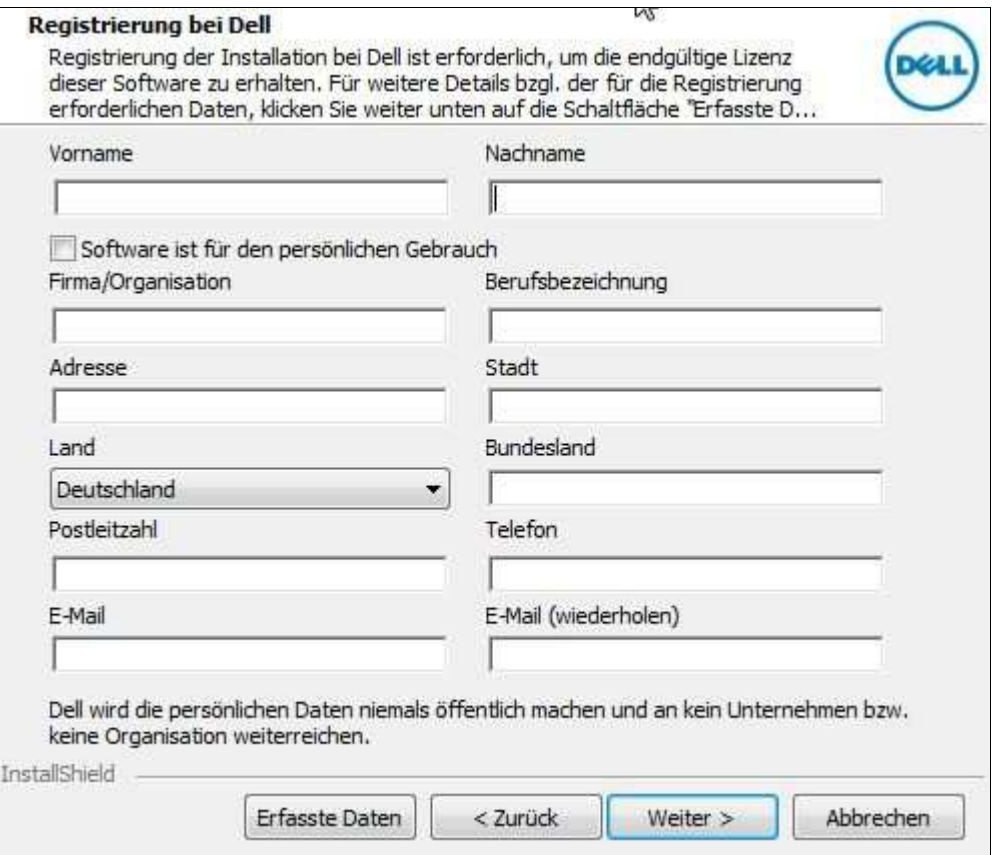

Wichtig ist nur, dass man hier als E-Mail-Adresse diejenige "dienstliche" verwendet, die auf "uni-goettingen.de" oder "gwdg.de" endet.

Nach Klicken auf "Weiter" erscheint immer - egal ob Notebook oder PC - das folgende Fenster, . . .

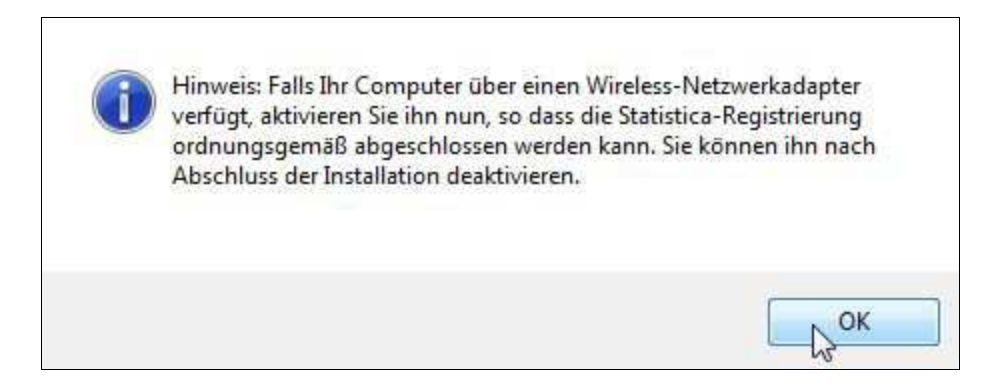

. . . das letztlich nur daraufhin weist, dass nun eine Internetverbindung erforderlich ist, um die Lizenzierung abzuschließen.

Ist diese Internetverbindung nicht möglich, dann kann auch mit Hilfe eines anderen Rechners die Lizensierung über eine Webseite abgeschlossen werden: https://registration.statsoft.com/update.aspx

Während nun die Kommunkation mit dem Lizenzregistrierungsserver läuft, erscheint das folgende Fenster:

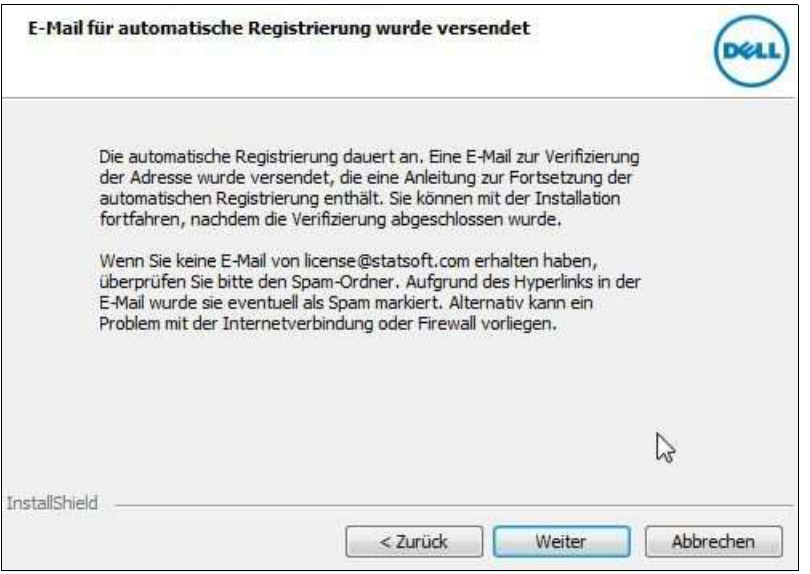

Die Installationsroutine kann so lange nicht fortgesetzt werden, solange nicht die von StatSoft bzw. DELL zurückgesandte Aktivierungs-E-Mail . . .

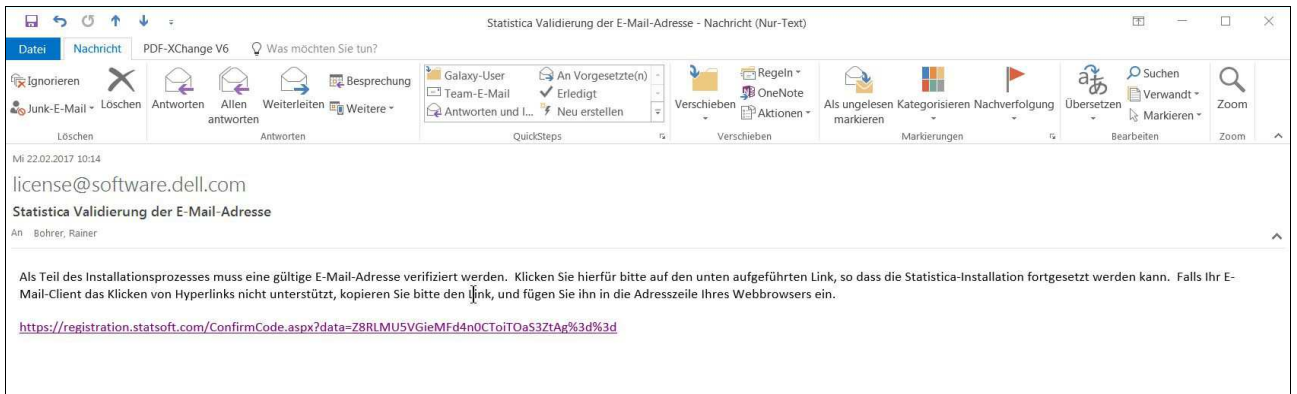

. . . angekommen bzw. durch Klicken auf den Aktivierungslink bestätigt wurde.

Die erfolgreiche Lizensierung wird dann über eine automatisch aufgerufene Webseite mitgeteilt:

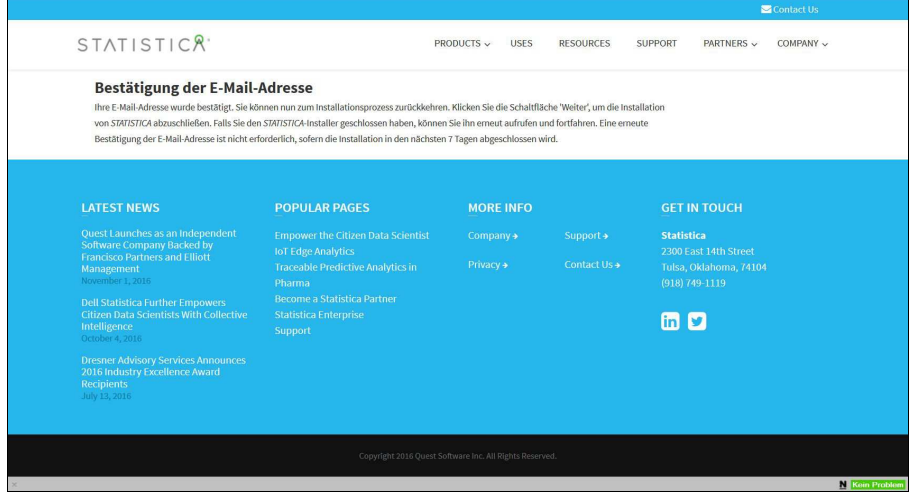

Nun reagiert die Installationsroutien auf das "Weiter" mit . . .

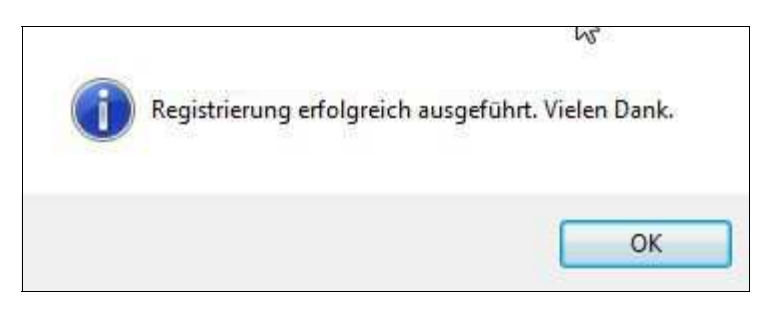

und das Klicken auf "OK" führt zum eigentlichen Installationsprogramm:

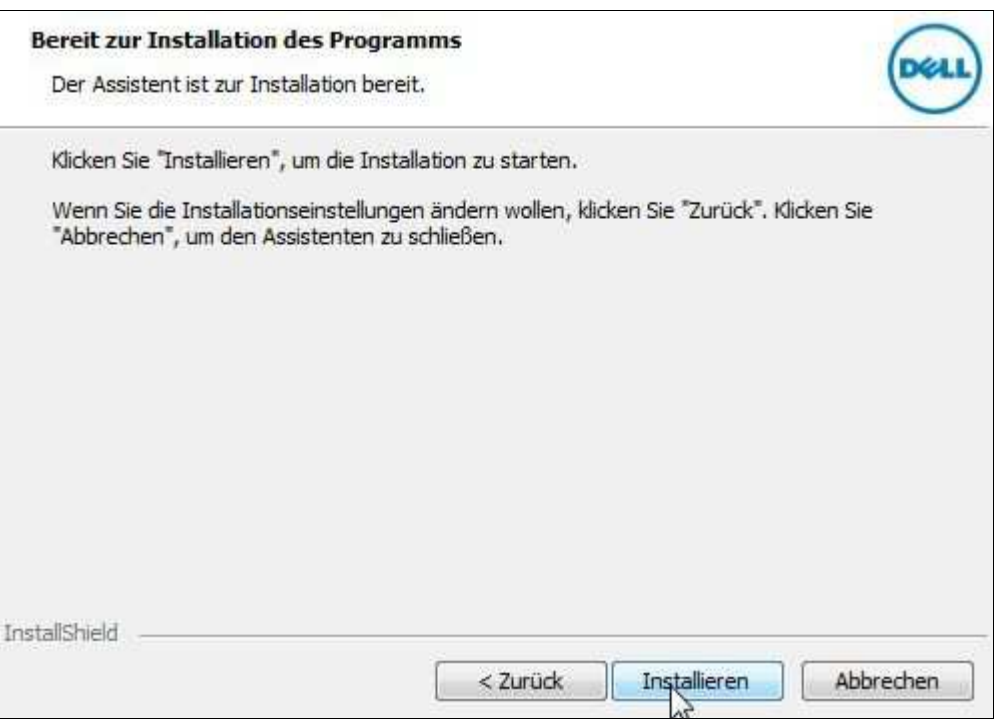

"Installieren" startet den mehrminütige Kopier- und Registrierungsvorgang des Installationsprozesses:

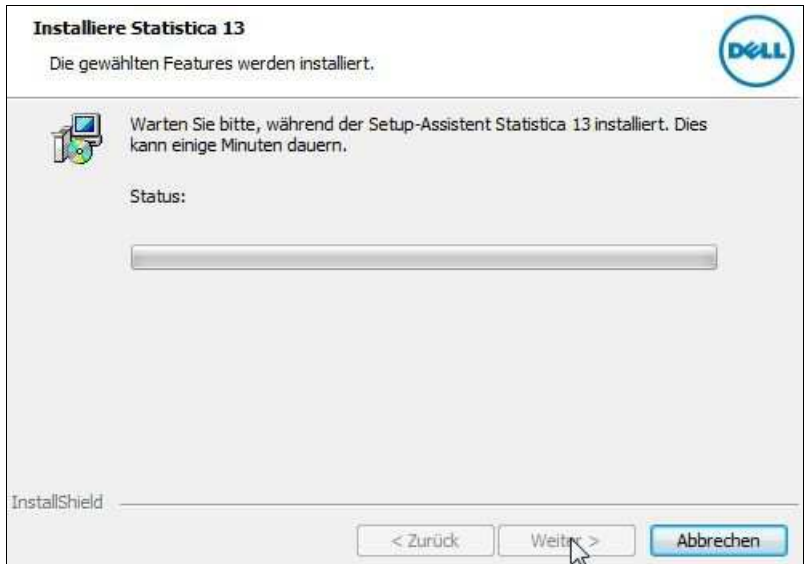

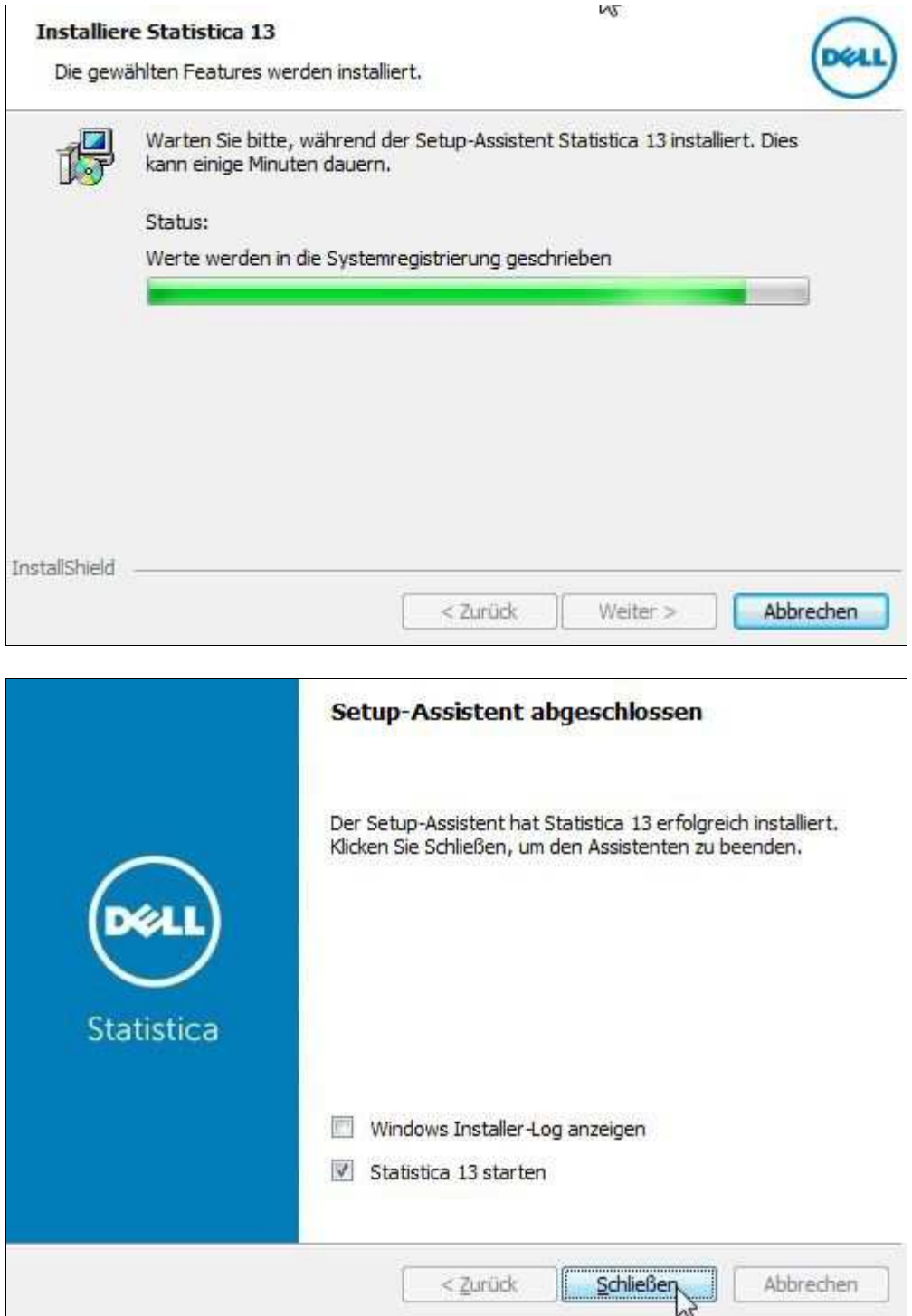

Nach dem Schließen des Fensters muss nun nur noch der Computer neu gestartet werden:

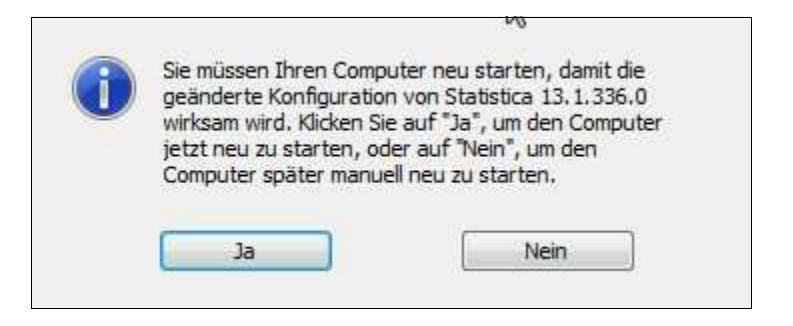